$4 - (2) - 2$ 

②地方公共団体への払込み

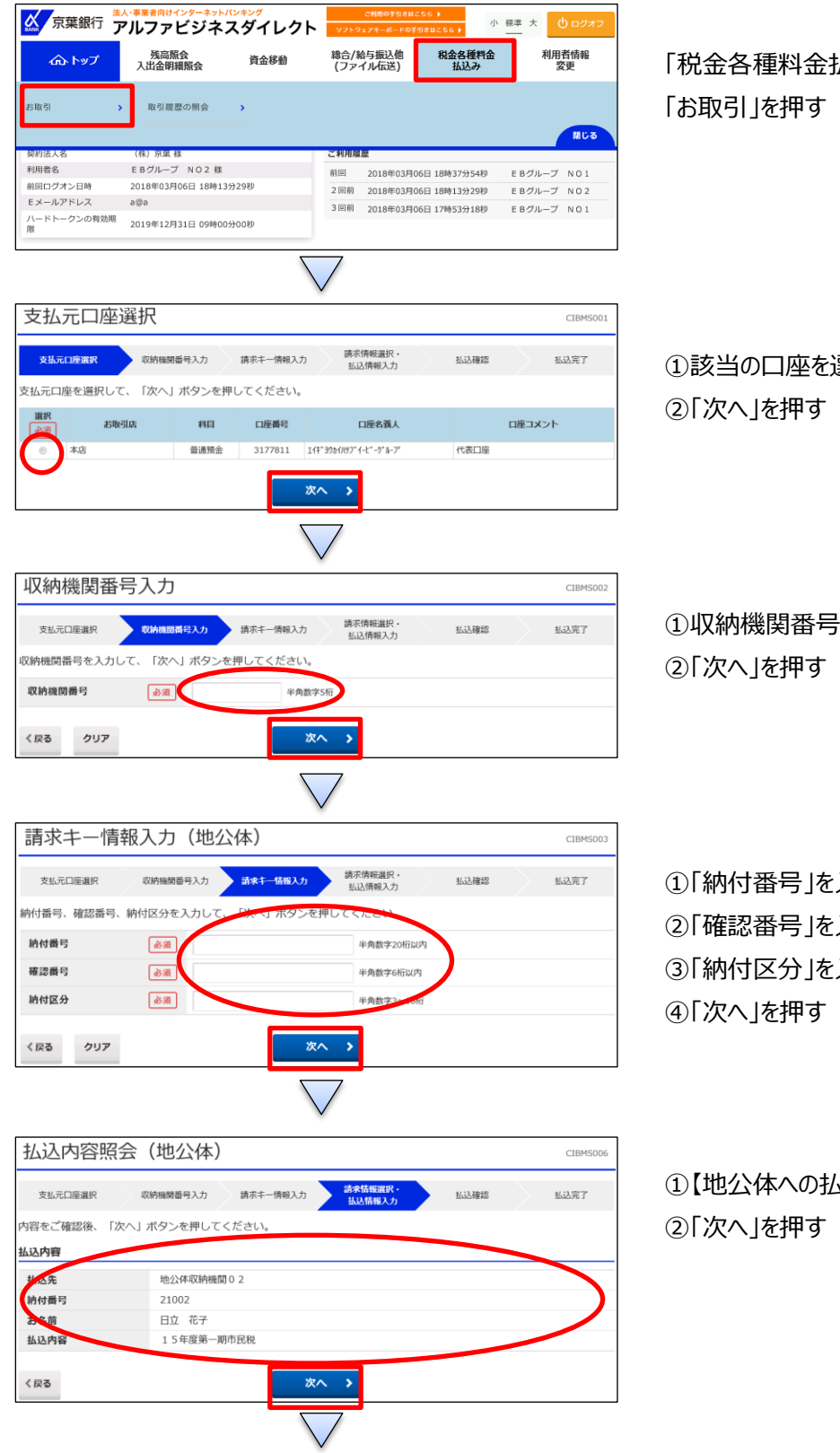

払込み」を押す

選択する

投入力する

入力する 入力する 入力する

い込み】の内容を確認する。

## 収納サービス(税金・各種料金の払込み/収納サービス取引履歴照会)

 $4 - (2) - (2)$ 

支払前残高

払込先

納付番号

払込内容

利用者確認暗証番号

ワンタイムパスワード

■ご注意事項

く戻る

キャンセル

お名前

支払可能残高 弘込内容 (1/1件目)

②地方公共団体への払込み

999,989,498円  $999,989,498 \rightarrow$ 

地公体収納機関 0 2

15年度第一期市民税

21002

日立 花子

お手持ちの「ご利用カード」のご利用番号の左から6桁目、5桁目を入力順い<br>お振込内容の確認をお願いいたします。 ゎゕ゙゙゙ゕ○゚゚゚゚゠゚ゕヷゕ゚゚゚゚゚゚゚゚゚゠ゕ゠ゕ゠ゕ゠ゕヺゕ゠<br>ヷンタイムパスワードは、トークンの表面に表示されているパスワードを入力してください。<br>「 ぴスワードは、60秒経過すると変更になりますのでご注意願います。)

必須

必須

ソフトウェアキーボード

ワンタイムパスワードは、お取引内容を確認後に入力してください。<br>- 入力後は、必ず60秒以内に送信ボタンを押してください。

セキュリティ上、ワンタイムパスワードを入力したまま画面を放置しないようお願いいたします。<br>また、長い間ワンタイムパスワードを放置してから送信ボタンを押されますと不正な取引とみなされて<br>ハードウェアトークン自体が利用できなくなる場合があります。

送信》

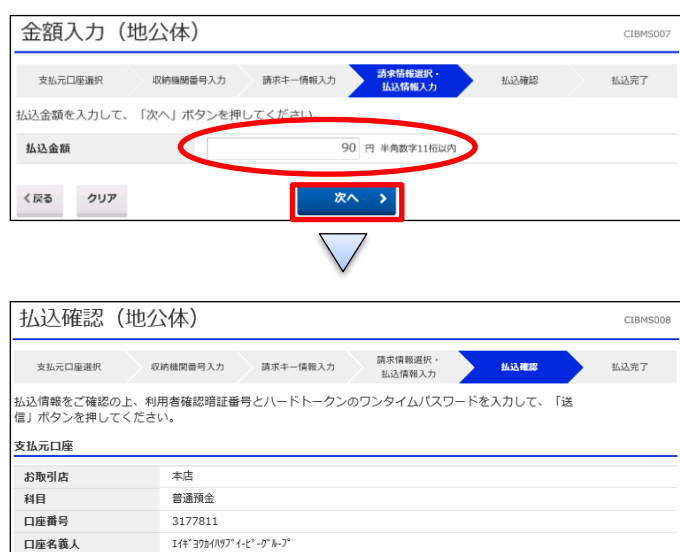

払込金額

合計金額

金融機関手数料

4角英数記号2桁

角数字6桁

90円

90円

 $\frac{1}{\mathbb{N}^2}$ 

 $0<sup>1</sup>$ 

払込金額を入力する 「次へ」を押す

①【地公体への払込み】の内容を確認する

②画面の表示に従い、ご利用カードに記載されているご利用 番号およびワンタイムパスワードを参照し、数字を入力する ③「送信」を押す

 $4 - (2) - 2$ 

②地方公共団体への払込み

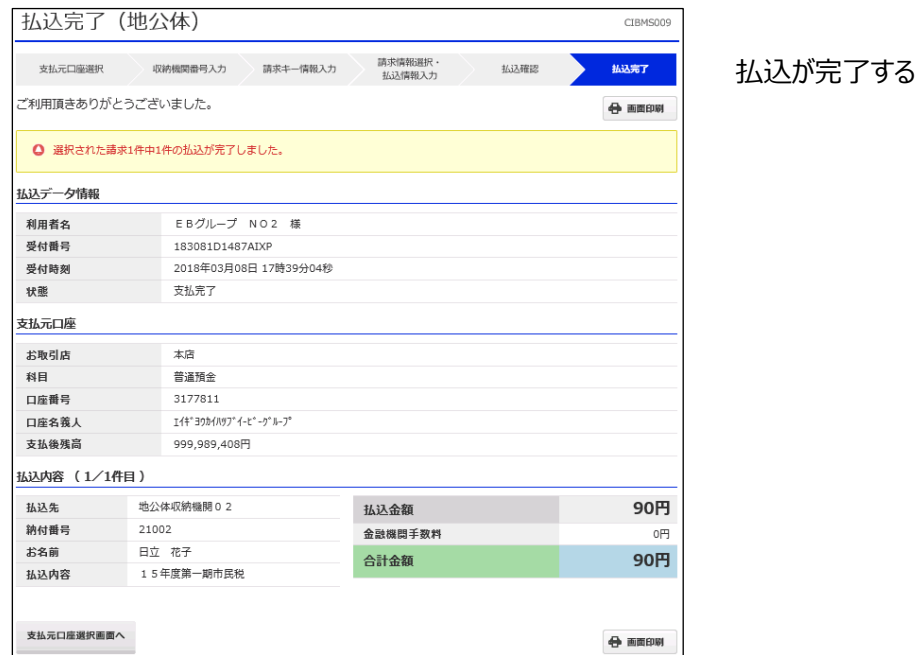